## **Create a Supplier Request**

Step 1: Log in to WD using your BYU-H Net ID.

| BYU<br>HAWAII                                                                                                    |
|----------------------------------------------------------------------------------------------------|
| Sign In                                                                                                    |
| Username:                                                                                                    |
|                                                                                                    |
| Password:                                                                                                    |
|                                                                                                    |
| LOGIN                                                                                                    |
| Forgot your BYU-H Net ID or password?                                                                                                  |
| Contact Us                                                                                                    |
| For security reasons, please log out and exit your web<br>browser when you are done accessing services that require<br>authentication! |

① **‡** 

Welcome, Grace Lee (H0010558)

Student Employment Reminders

Step 2: Click the Purchases icon.

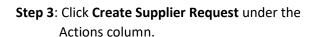

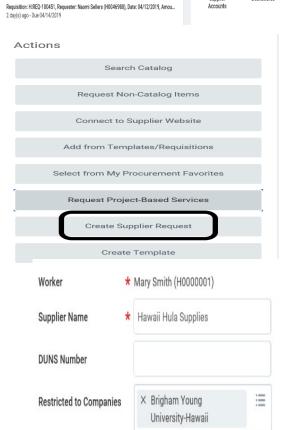

Step 4: Type in the Supplier Name –it should match the name on the W9 form.

No DUNS is required unless one is provided.

Restricted to Companies—select BYU-H.

**Step 5**: Select the **Supplier Category** from the drop down box. Or you can type in a category in the search field.

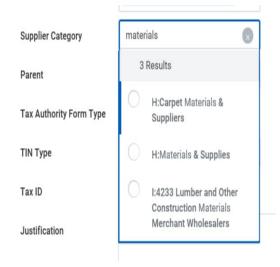

**Step 6**: Enter the **Justification** (reasons why this Supplier needs to be added).

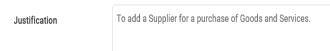

**Step 7**: Enter "contact information"—phone, address, and email. The **Primary** box must be checked.

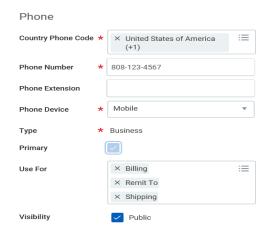

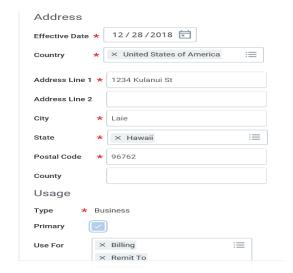

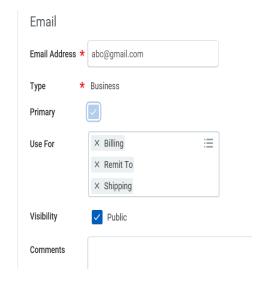

**Step 8**: Attach the **Supplier Add Form** and **W9 Form** which are required.

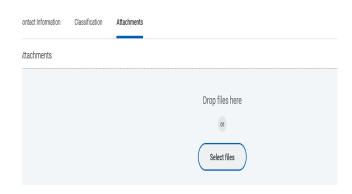

An Error message will appear if the above Documents are not attached.

## Error

## 1. Page Error

- Supplier Request requires attachment of Supplier Add form and W9 form (Supplier Request)

Step 9: Enter Comments if any and then click Submit.

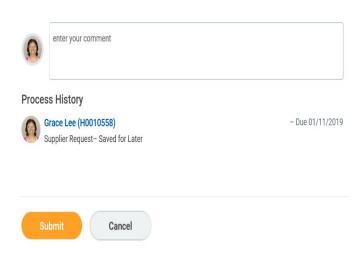

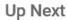

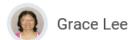

**Step 10**: Your request will be forwarded to the "Supplier Administrator" to add to WD.

Review Supplier Request

Due Date 12/29/2018

Review

## > Details and Process

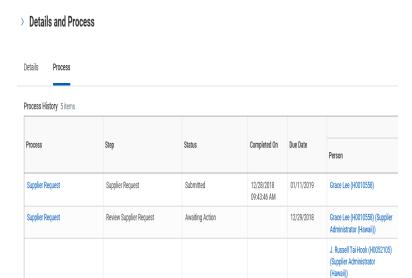

**Step 11**: View **Details and Process** to check status of your request.

Done

Notes: Supplier Request requires Justification (reason to add) and attachment of Supplier Add form and W9 form for purchases of Goods and Service. If this request is for a reimbursement only, it does not require the W9 form.